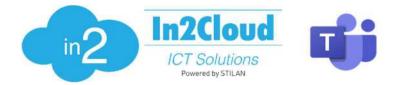

## **1) Microsoft Teams** - Adding Domains in Microsoft Admin Center Rev. 1.0.2

**Step 1)** - Login to to Microsoft Admin Center Go to the Microsoft 365 Admin Center <u>admin.microsoft.com</u>

Make sure that the account you are using has at least **Teams Admin Role** or **Global Admin Role** and is using a license type that supports voice for instance **E5**, **E3**+Phone system, **E1+**Phonesystem.

When above is cleared then on the left pane Select **Show all >** then go to > **Settings** then go to > **Domains**.

Step 2) - Create the DNS (Domains)

When you are in the **Domains** section in the admin portal you will have the button with

+ Add domain

Click this button and fill in the **first** out of the **two DNS** (Domains) provided by your **In2Cloud Representative.** To make it simple, start off with the one which has **sbc1** in its name. It should look like below picture

| Add domain       | Add a domain                                         |                         |
|------------------|------------------------------------------------------|-------------------------|
| Domain name      | If you already own a domain like contoso.com, you ca | an add it to your accou |
| ) Connect domain | Domain name                                          |                         |
|                  | tvxteams1337-sbc1.sfbcust.telavox.se                 |                         |
| ) Finish         | Learn how to add a domain                            |                         |
|                  |                                                      |                         |
|                  | Microsoft 365                                        | domain                  |

Domains > Add domain

When this is done click on "Use this domain" in the bottom of the page then proceed to Step 3)

Choose "Add a TXT record to the domain's DNS Records" as shown below

# How do you want to verify your domain?

Before we can set up your domain, we need to verify that you are the owner of tvxteams1337-sbc1.sfblust.telavox.se.

| Recommen | nded if you can create new DNS records at your registrar or DNS hosting provider. Learn more about DNS |
|----------|----------------------------------------------------------------------------------------------------|
| ) 16     | te add a TVT assessed and an MV assessed to the adams into DNP assessed                                |
|          | t add a TXT record, add an MX record to the domain's DNS records                                       |
| Recommen | nded only if TXT records aren't supported by your domain host or registar.                             |

Percommended if you've already set up a website using this domain, for example you strates more 1327, she'l stibly st telayov se

Then press "Continue" at the bottom of the page. When this is done proceed to Step 4)

Step 4) - Saving the TXT Record

You will then be presented with the TXT records (as shown below) copy the TXT Value and save it somewhere locally together with its domain name - this will be needed later.

TXT name tvxteams1337-sbc1. (or skip if not supported by provider)

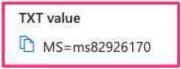

When this is done press "Verify" at the bottom of the page.

This will generate an **\*error message** (Error message is expected and more info can be found at the end of this guide)

Ignore this error message for now and press "close" at the bottom of the page.

#### The error message will look something like the below picture

We didn't find the record you added for tvxteams1337-sbc1. telavox.se. Please check the values of the expected record's fields against the record you added, in case there is some typo. If you just added this record please allow 5 to 10 minutes for the change to be replicated through the system, sometimes it can take significantly longer depending on your registrar. These nameservers were used to query the records:

## **Step 5)** - Completing TXT Records with its corresponding Domains

The **TXT Value** (Record) that you saved from **Step 4)** needs to be aligned with the **DNS** (Domain) that you have created. It should look like the example below:

tvxteams1337-**sbc1**.sfbcust.telavox.se MS=ms37437805

When this is done we will need to repeat the same process for the DNS (Domain) named **sbc2** This is done via repeating the process from **Step 1**) again so you end up here again.

The end result - which will need to be sent back to In2Cloud should look like below

tvxteams123456-**sbc1**.sfbcust.telavox.se MS=ms37437805

*tvxteams*123456-**sbc2**.sfbcust.telavox.se MS=ms69432301

When this is has been done - await confirmation from In2Cloud and proceed to step 6)

### Step 6) - Completing Domains when DNS is rolled out from In2Cloud

6.1) Now we need to complete Domain setup in the Microsoft admin portal where both **sbc1** and **sbc2** are currently in the state of incomplete setup. This is done via clicking the first domain **sbc1** and you end up in the "**How do you want to verify your domain**" section.

6.2) Click "Add a TXT record, add an mx record to the domains DNS records" then press continue

6.3) You will now be prompted with the **TXT-Record** you had outputted from **Step 4**) which is the same as before. Now press verify.

6.4) You will now be prompted by "**How do you want to connect your domain**" just press continue.

6.5) On the next page you will have "**Add DNS records**" unselect "**Exchange and Exchange Online protection**"

| Domains > Add domain |                                                                                                    |
|----------------------|----------------------------------------------------------------------------------------------------|
| Add domain           | Add DNS records                                                                                                    |
| Connect domain       |                                                                                                    |
|                      | To add these records for twxteams226008-sbc2.sfbcust.telavox.se, go to your DNS hosting provider: Other. 🖉                                                                                                |
| Connection options   | To start routing email through Microsoft 365, select Exchange and Exchange Online Protection. Next, sign in to your domain host and add new DNS records that match the                                    |
| Add DNS records      | records shown here. Copy the values below and paste them into the new records at your domain host, or download or print the DNS record into to use as a reference. When you're finished, select Continue. |
| O Finish             | If you don't want to set up email, clear the selection and continue without adding DNS records for it.                                                                                                    |
|                      | ↓ Download CSV file ↓ Download Zone file 品 Print                                                                                                    |
|                      | Exchange and Exchange Online Protection                                                                                                    |
|                      | Advanced Options                                                                                                    |

In2Cloud will not provide and host any email services this is why this box is unselected. To move forward press "**Continue**" - Now **one** of your domains is set up.

Repeat the same process for **sbc2** so both domains have been verified.

Next step is to go to the **Direct Routing Guide** provided by your **In2Cloud representative**.

#### \* Error Message explanation:

When we are at this state when the **DNS** (Domains) is not created in **In2Cloud DNS Servers** you will see under Domains "*Incomplete setup*" on the two created domains with the error message attached in **step 4**. This is due to the fact that In2Cloud needs the TXT-Record to verify domain ownership and thus they cannot be created at the same time and therefore will be in a limbo state until both have completed their setups.